## Antidote Web – Accès

- A. Dans un premier temps, vous devez vous connecter au site Web du Collège [Ahuntsic.](https://www.collegeahuntsic.qc.ca/) Si vous avez des difficultés, [cliquez ici](https://www.collegeahuntsic.qc.ca/documents/07ba372f-71c3-48b2-b9b4-8dd59a0021a9.pdf) pour consulter la procédure.
- **B.** Lorsque la connexion est établie, cliquez sur « **Office 365** ».

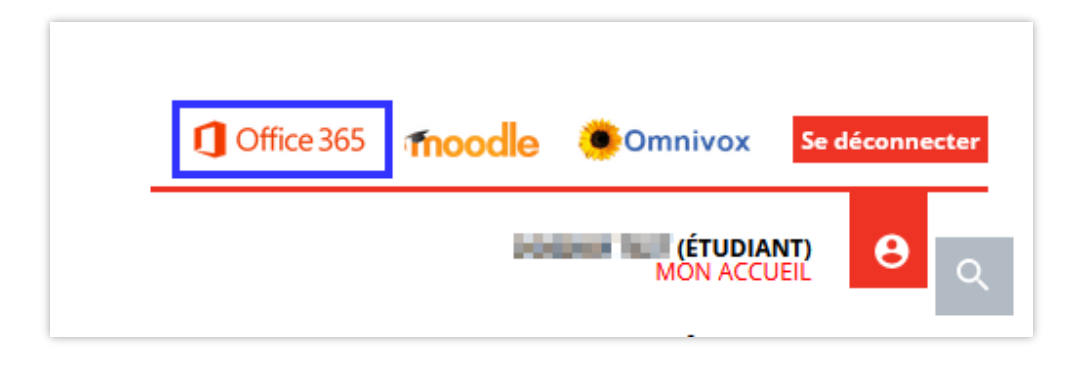

**C.** Vous avez maintenant accès directement à votre boîte de réception Outlook d'Office 365. Recherchez le courriel provenant de Druide (encadré rouge).

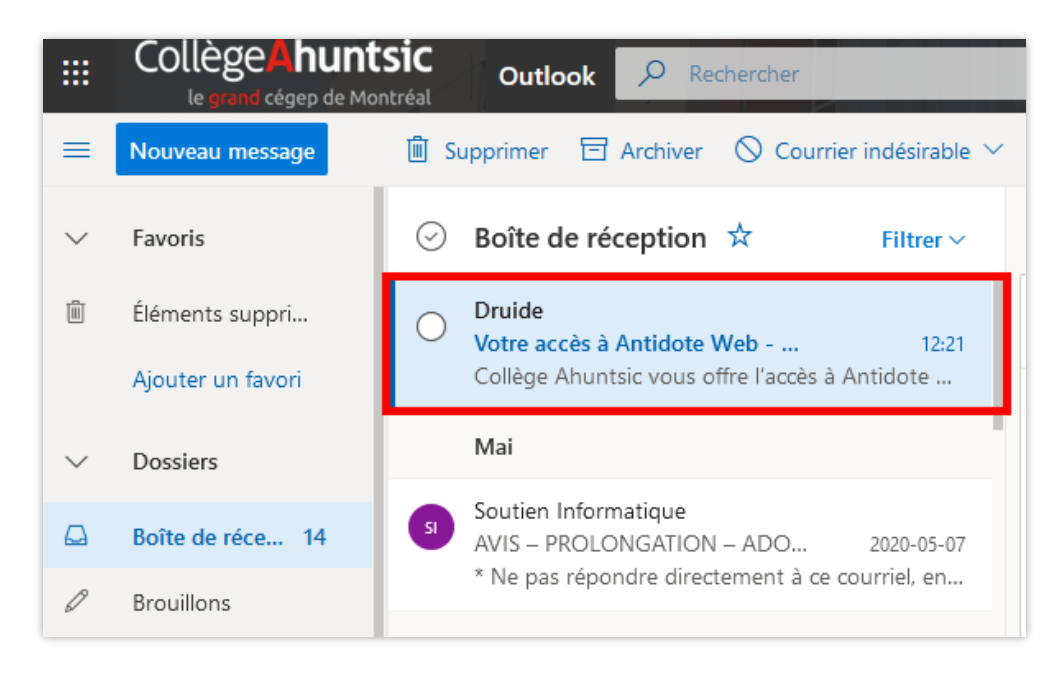

**D.** Vous trouverez ce message. Cliquez sur « **Accepter** ».

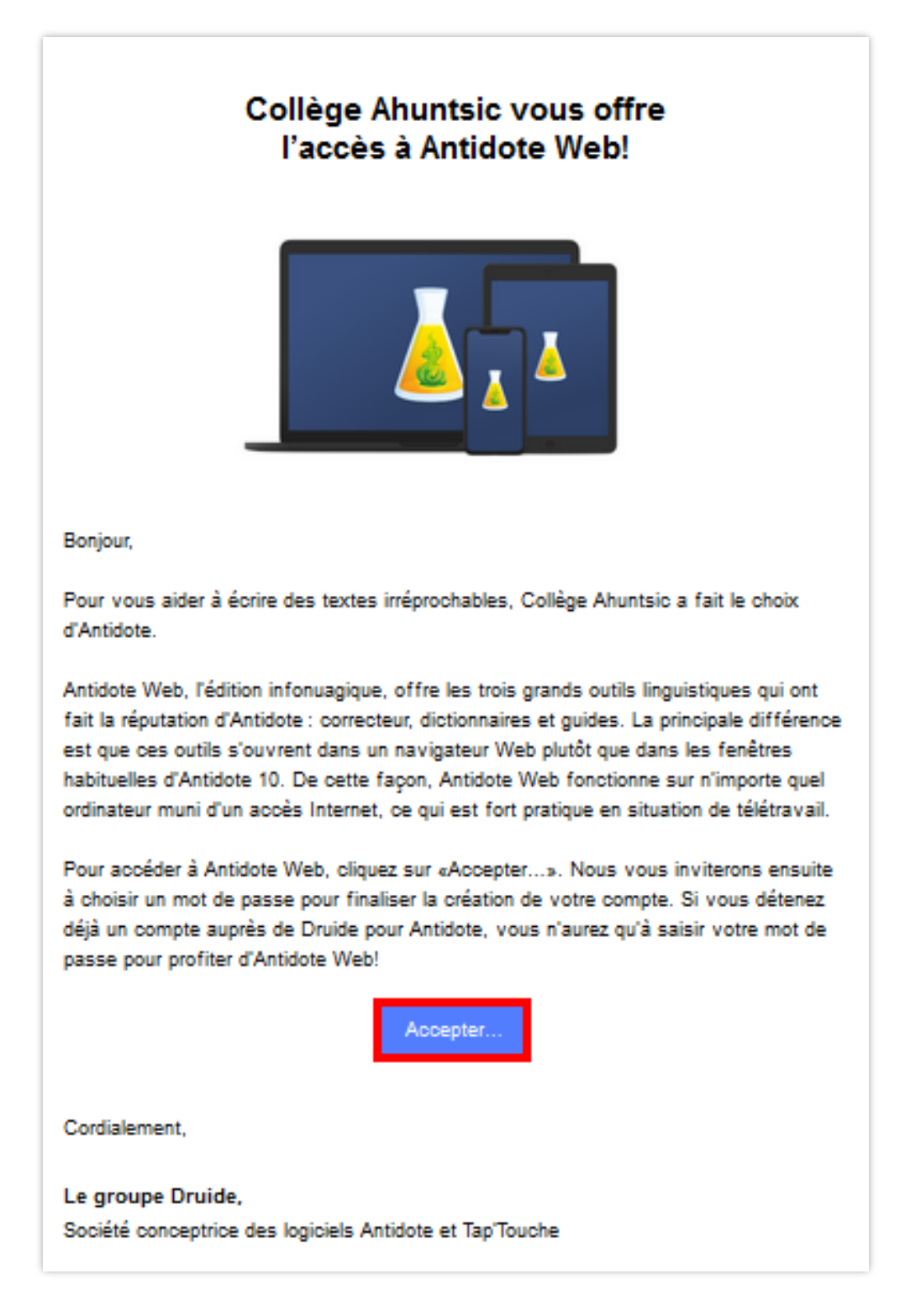

## **REMARQUE :**

Si votre lien est expiré, veuillez consulter **l'étape L** à la fin du présent document.

**E.** La page ci-dessous s'ouvrira. Elle est présentement en anglais, mais Druide travaille à corriger ce problème. Votre adresse courriel du collège, votre prénom et votre nom sont déjà affichés**. Il est important de noter votre adresse courriel, ce sera votre nom d'utilisateur pour votre compte Druide du Collège.**

Entrez un **mot de passe de votre choix**; **notez bien celui-ci**, il peut être difficile de récupérer un mot de passe oublié. Cochez ensuite les deux cases; enfin, cliquez sur « **Enregistrer** » ou « **Save** ».

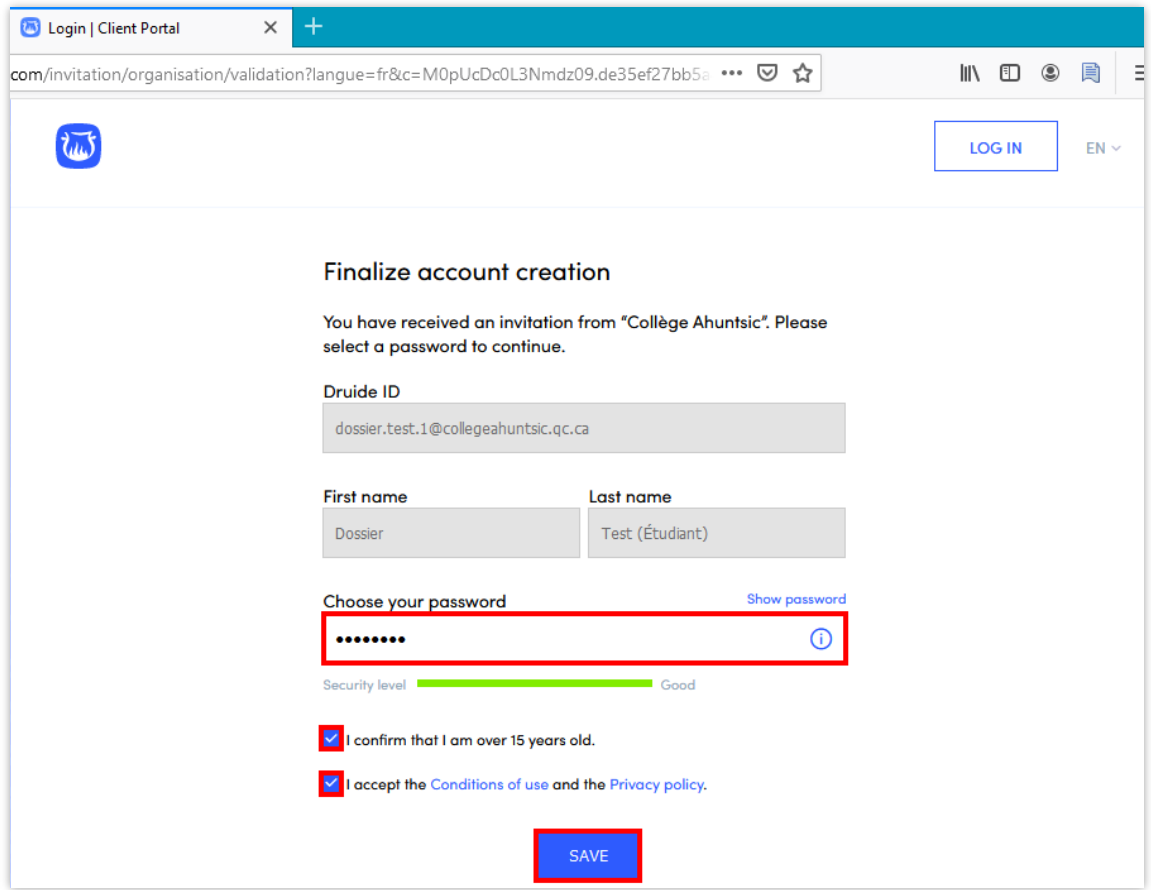

**F.** Votre produit s'affiche, cliquez sur « **Antidote Web** ».

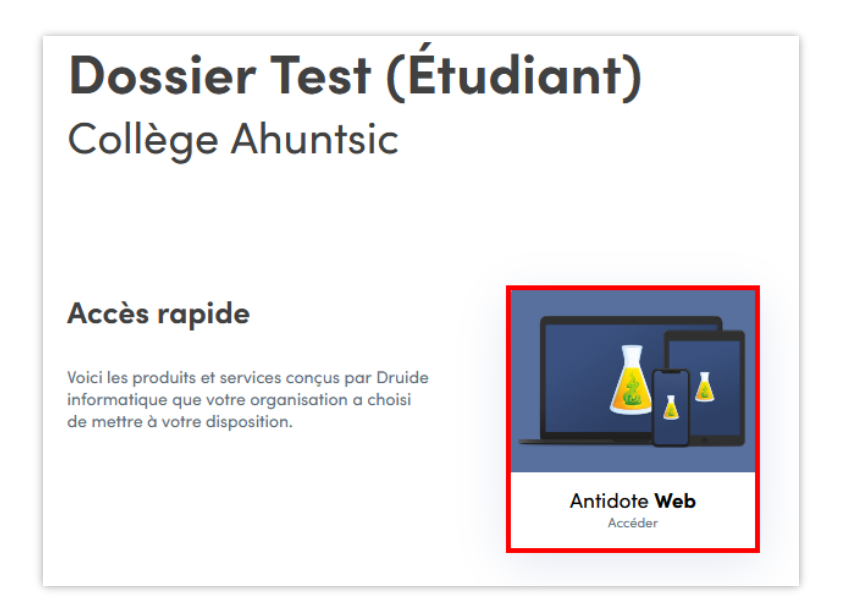

**G.** Cliquez sur « **Suivant** ».

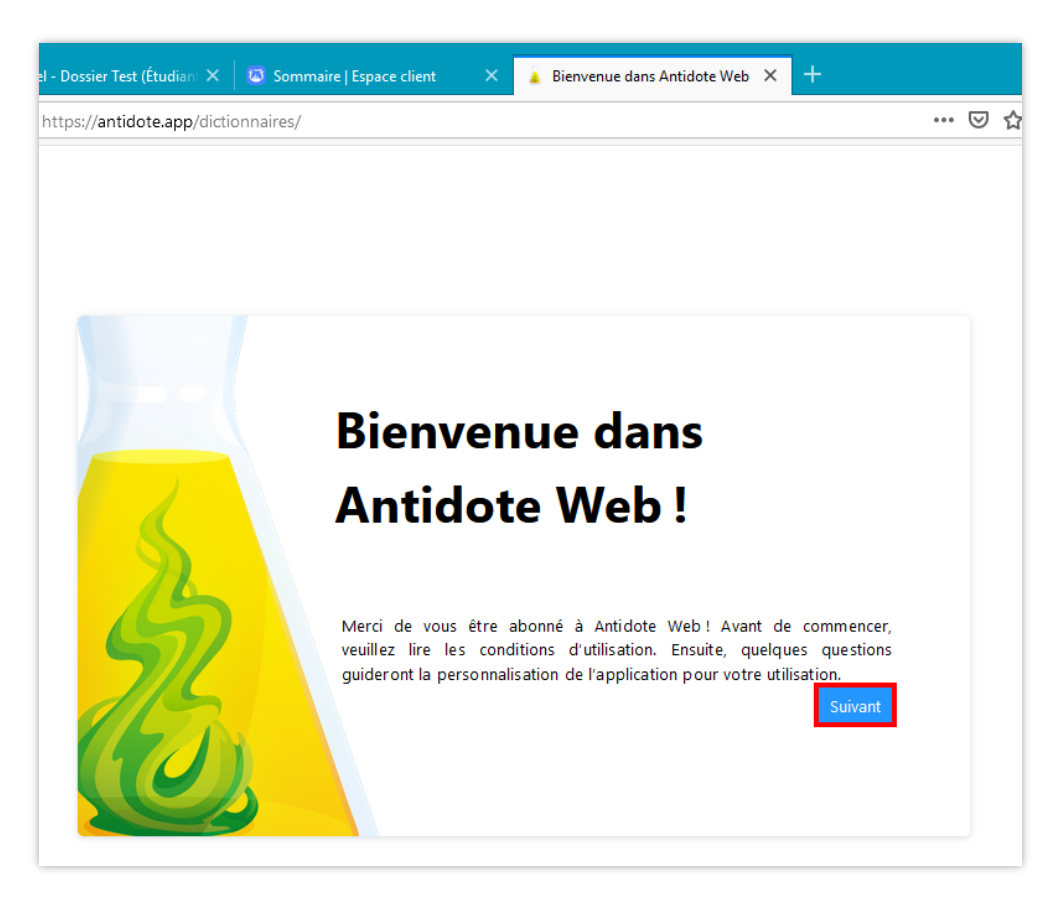

**H.** À la question « Signalement automatique des problèmes du correcteur », cliquez sur « **Toujours me consulter** ».

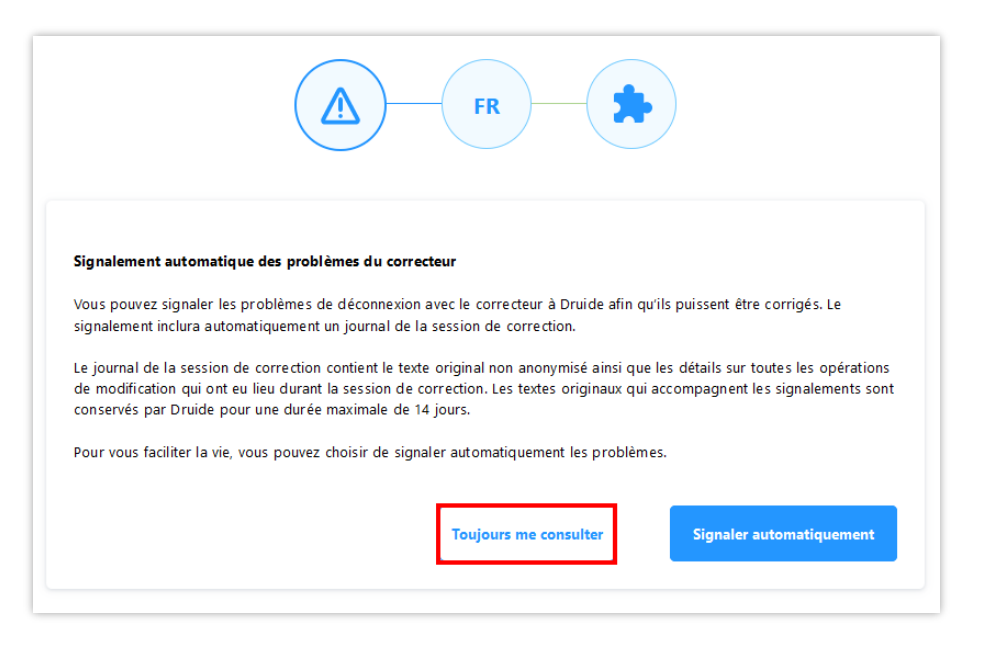

**I.** À cette étape, vous devez répondre à des questions sur vos préférences afin de personnaliser Antidote selon vos besoins. Cliquez sur « **Suivant** »

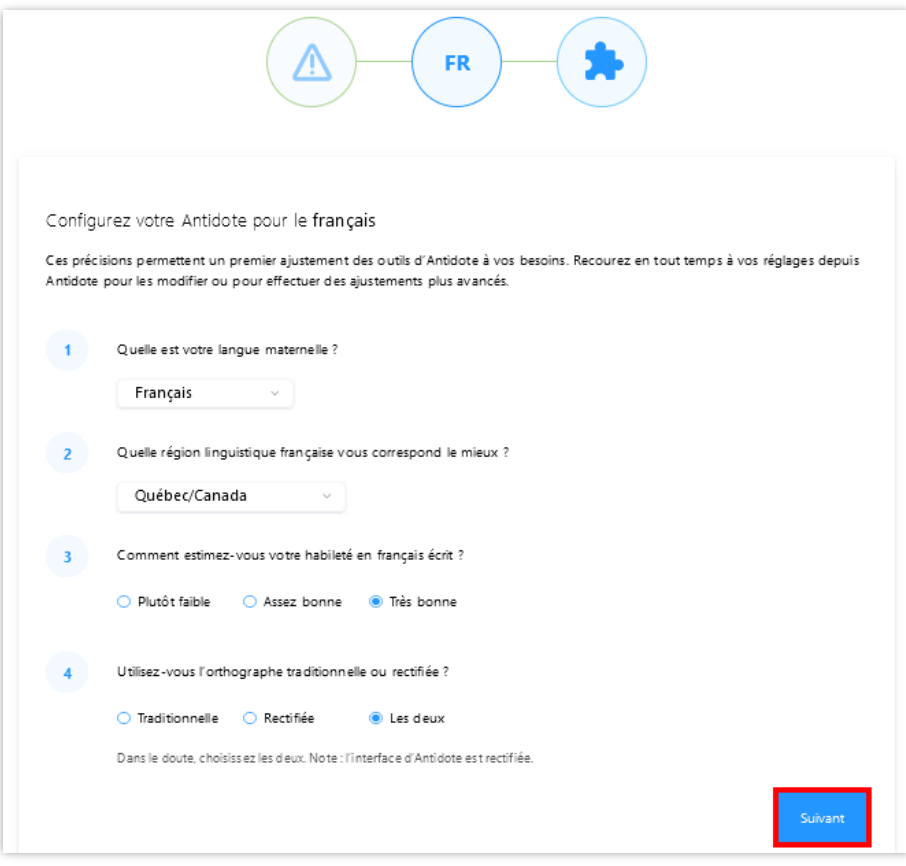

**J.** Vous pouvez choisir d'ajouter des connecteurs. Notez que le message peut différer selon le navigateur Web utilisé. Une fois les connecteurs installés, cliquez sur « **Continuer** ».

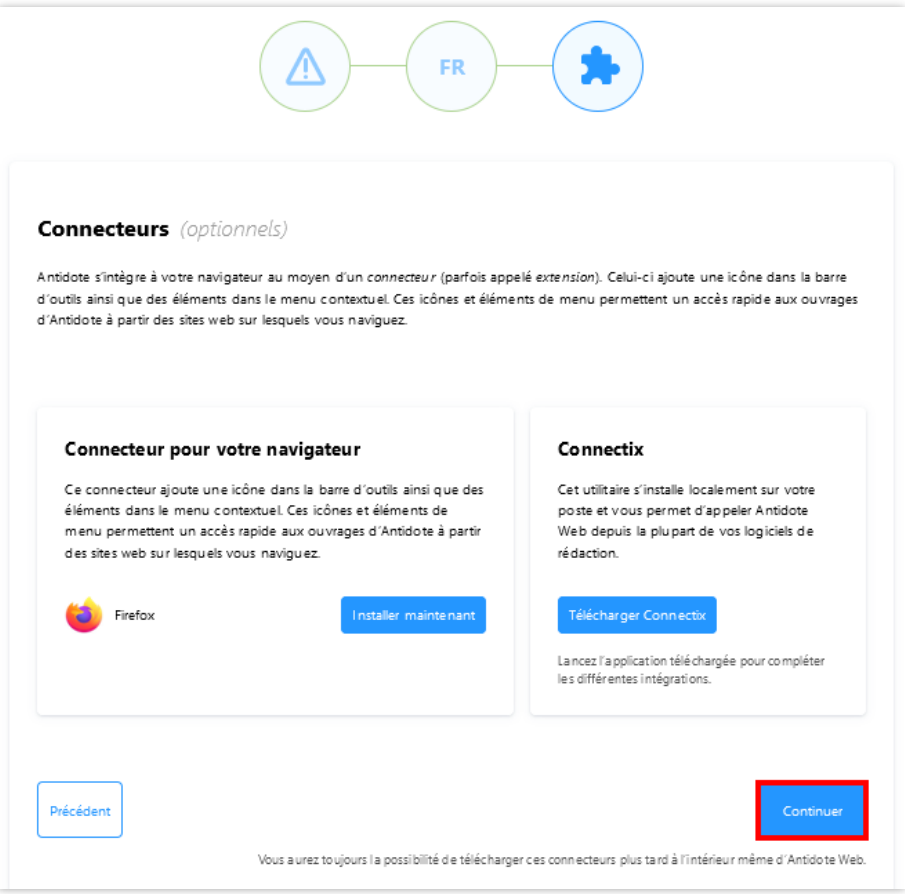

**K.** Lorsque vous avez complété l'installation, cliquez sur « **Terminer** ». Si vous avez besoin d'aide pour utiliser Antidote, vous pouvez consulter les documents suivants :

[Guide Antidote Web](https://www.collegeahuntsic.qc.ca/documents/0270a166-c214-49ad-9036-1b53a1641b3b.pdf) [Guide d'appropriation d'Antidote](https://www.collegeahuntsic.qc.ca/documents/874f8f6a-3135-42e3-a7e4-2824532004e5.pdf)

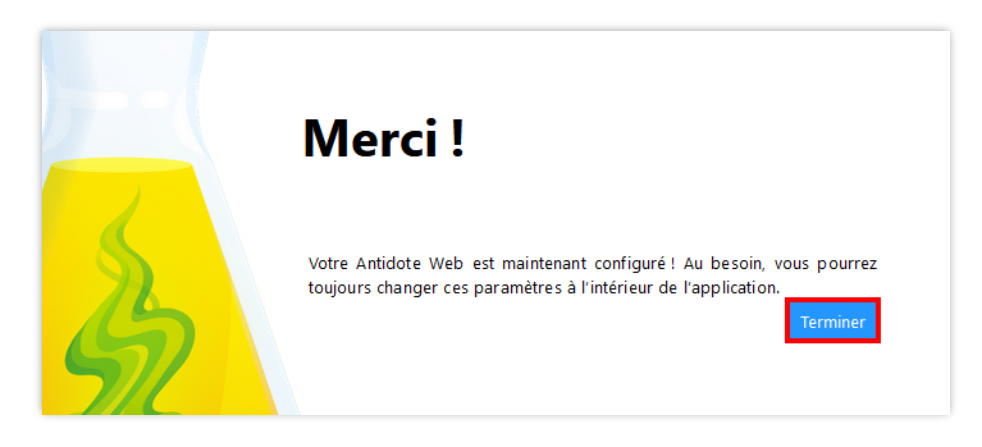

**L.** Druide fait expirer tout lien envoyé par courriel **après 30 jours** pour des raisons de sécurité et de contrôle d'accès.

Il faut alors faire une requête au **Centre de service de la DTI**, on vous fera parvenir un **nouveau lien par courriel**.

## **Voici les coordonnées de la DTI :**

Les heures de service sont du lundi au vendredi de 7h30 à 17h.

\*\*\*Veuillez noter que les mercredis les effectifs sur place seront réduits.

## **Pour faire une requête :**

- Par **courriel** : [soutien.informatique@collegeahuntsic.qc.ca](mailto:soutien.informatique@collegeahuntsic.qc.ca?subject=Lien%20Druide%20pour%20Antidote%20Web%20expir%C3%A9)
- Avec l'**outil de requêtes** : [Octopus Web](https://collegeahuntsic.octopus-itsm.com/Web/RequestList.aspx)
- Par **Zoom** : <https://zoom.us/my/soutieninformatique>
- Par **téléphone** :
	- ο 514.389.5921 poste 2185.
	- ο De l'extérieur de Montréal (sans frais) : 1 866.389-5921 poste 2185.